## **Hot keys**

The DataHub hot keys are available in MagicDraw<sup>®</sup>. You can define a set of hot keys to execute particular DataHub commands as follows

- Add Data Source
- Check Node Changes Recursively
- Check Node Changes
- Clean up DataHub Database
- Connect
- Create Alias
- Create OSLC Query
- DHLink Panel
- DHLink Summary
- DataHub Explorer
- Alias Manager
- Go To The Other Related Node
- New Node
- Prepare Data for Module
- Remove DHLink Recursively
- Remove DHLink
- Remove DataSource
- Schema Map Manager
- Synchronize Node Recursively
- Synchronize Node
- Synchronize
- Update Pending DHLink Recursively
- Update Pending DHLink

To assign a hot key to any of the available DataHub functions

- 1. From the MagicDraw main menu, click **Options** > **Environment.** The **Environment Options** dialog opens.
- 2. On the left hand side, select **Keyboard**. From the **Category** drop-down list, select **Tools**.

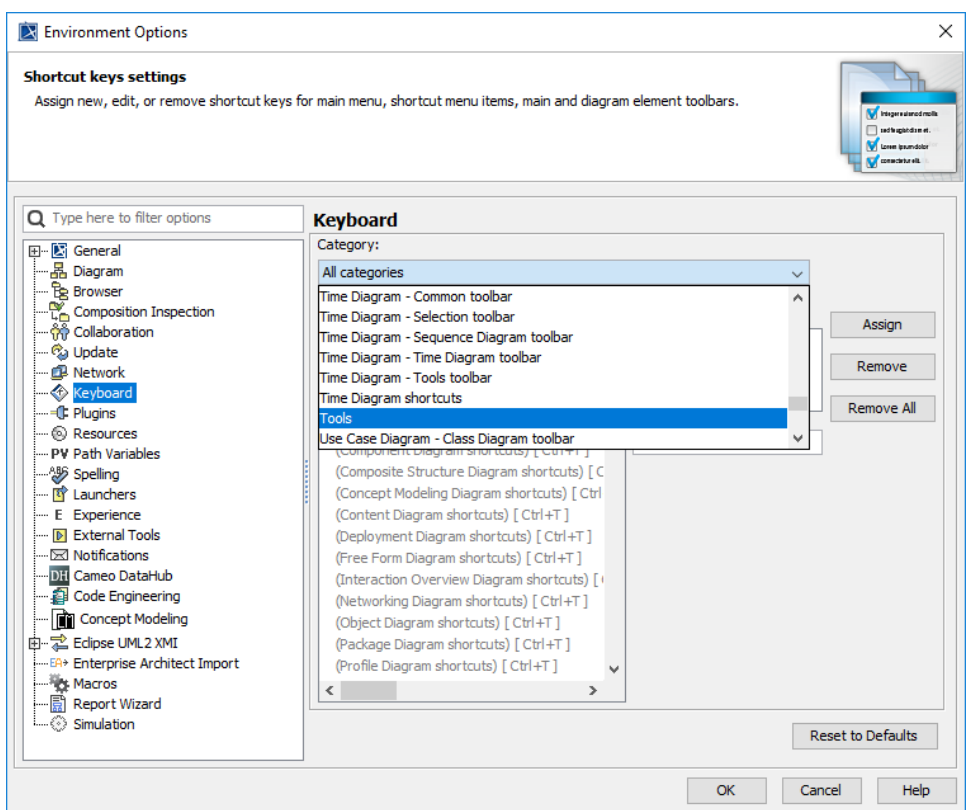

3. From the **Commands** list, select the function you want to create a hot key for.

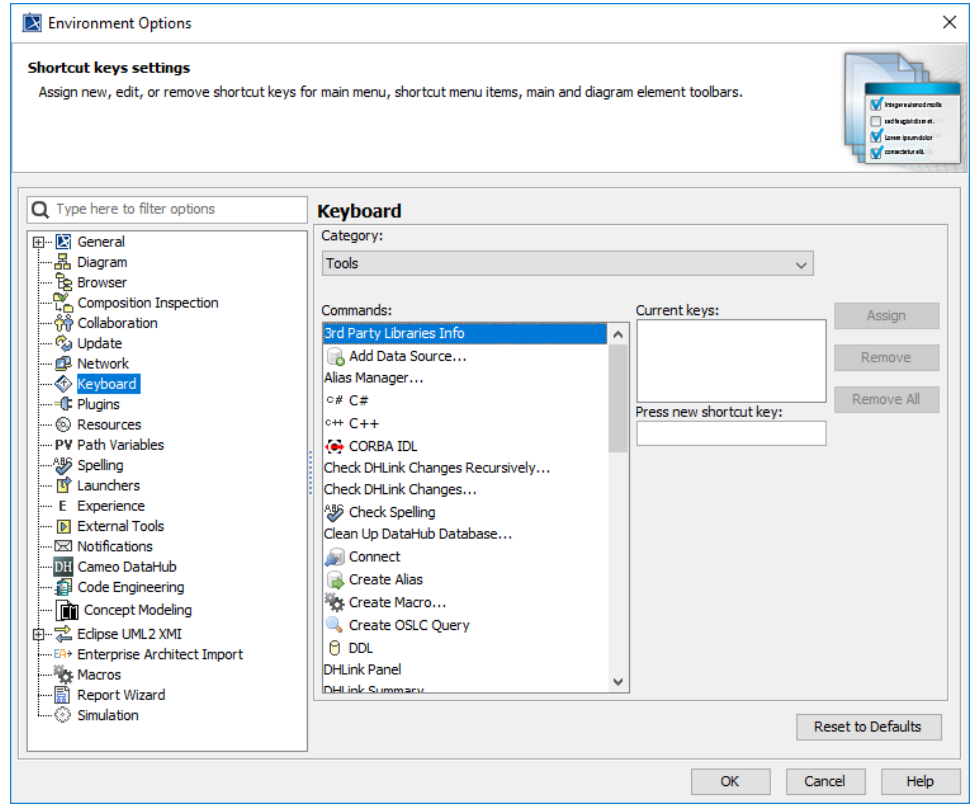

- 4. In the **Press new shortcut key** box, click in the box and press any key or key combination (holding one or two keys while pressing another key) you want to designate.
- 5. Click **Assign**.

## **Tip**

If the key or key combination you have pressed has already been assigned to another function, it will display "Currently assigned to: <assigned function>" below the **Press new shortcut key** box. In this case, choose another key combination.